# Guide for Using the Equipment in Wheeler 110

#### Room Equipment:

**Doc Camera; VHS/DVD player; BOSE sound system; ceiling projector; cabling to connect laptop computer** *Doc Camera must be turned on to display images on the ceiling projector.* 

Location of Remote Controls : ceiling projector/BOSE system - on Teaching Station; VHS/DVD - with player

## **<u>1.</u>** If using your laptop: Start with laptop turned off.

For computer image to be displayed, connect three (3) cables on top of teaching station to laptop labeled 1) LAPTOP Network 2) LAPTOP Video 3) LAPTOP Audio

### 2. Turn on the Ceiling Projector

Ceiling projector remote is tethered to the top of the Teaching Station

3. Turn on your Laptop, log on and wait as it communicates with the projector.

Computer image will be displayed on the screen.

**<u>4.</u>** Turn on the BOSE sound system using the BOSE remote tethered to the Teaching Station.

5. Press POWER button on the Document Camera. The Doc Camera controls all image displays.

## Press and hold until it turns Blue.

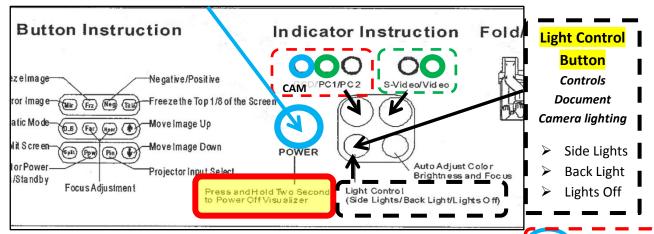

To display **Document Camera image** > Press the **button labeled** >

displays lighted blue circle when selected (see graphic above) Light Control Button will adjust lighting (see graphic above)

To display Laptop image > Press the button labeled > CAM PC1/PC2

displays lighted green circle when selected (see graphic above) — — —

**Troubleshooting Tip:** Press Fn + F4 or F8 (look for key with monitor icon) to toggle between laptop displays Windows 7 users, press WINDOWS key + P

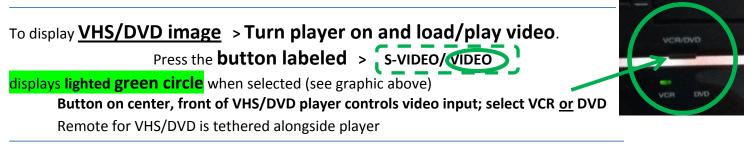

5. <u>POWER OFF</u> 1) Projector 2)Doc Camera 3) BOSE system 4) VHS/DVD Player 5) Laptop & disconnect cables Need assistance? Please contact Becki George, Learning Technology Coordinator, x.1268

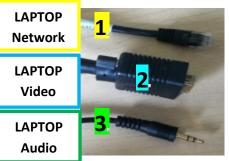

CAM /PC1/ PC2